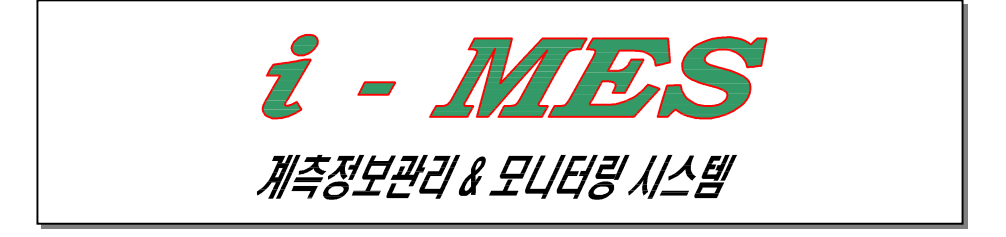

# 2003. 1

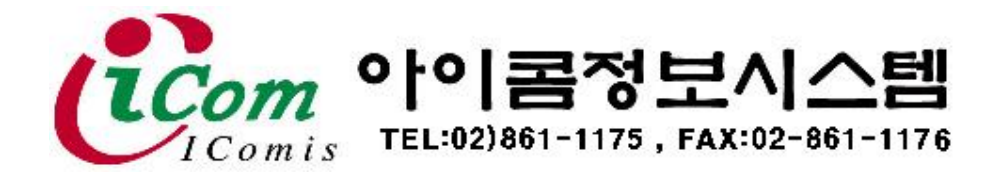

[ 시스템구성도 ]

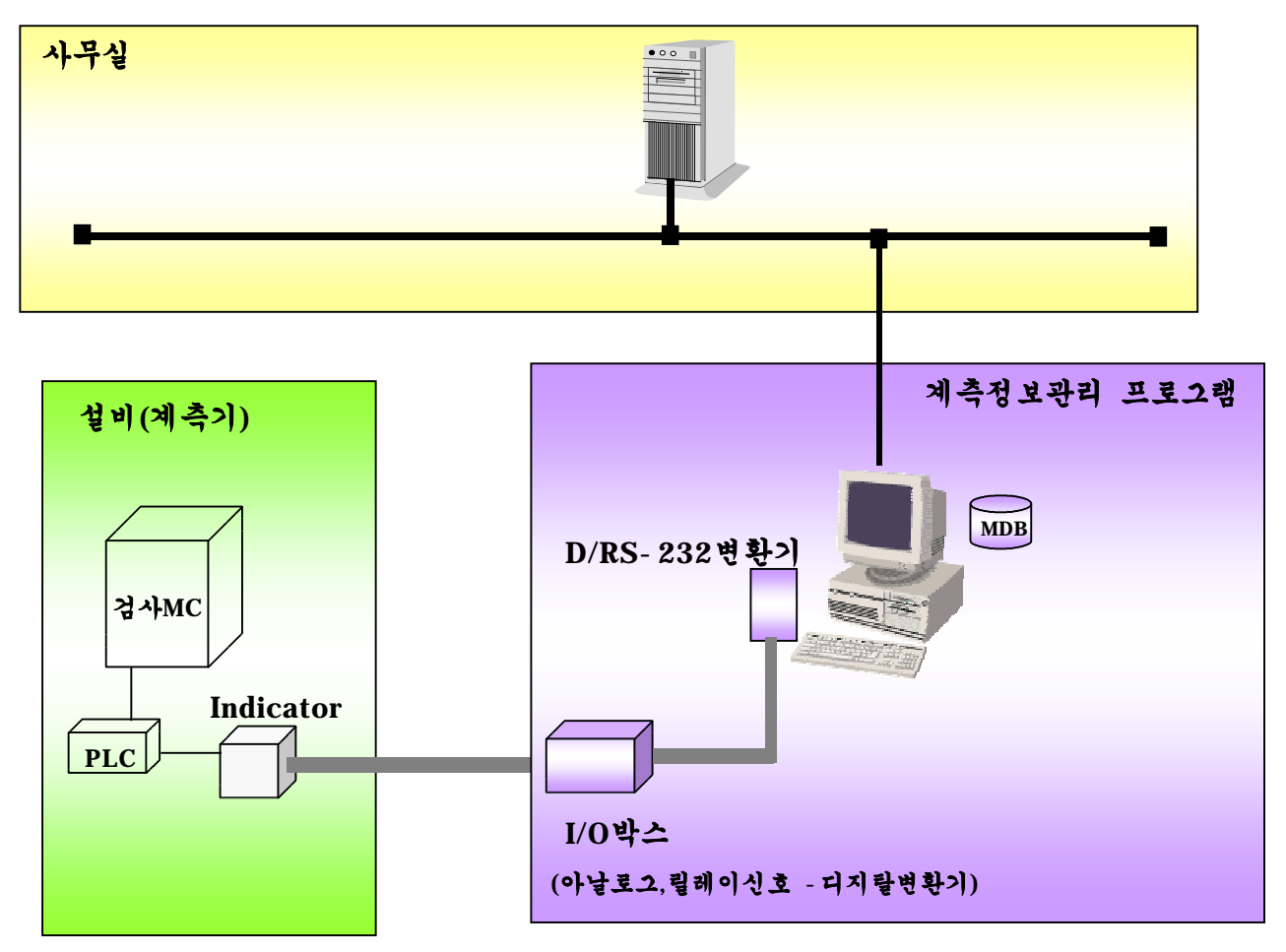

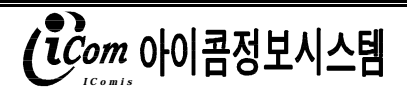

# 1.프로그램시작하기와 초기화면

1) 컴퓨터 모니터의 바탕화면에 deadong.exe를 마우스로 더블클릭 하시면 계측정보모니터링시 스템을 시작하고 다음의 초기화면을 모니터에서 보실 수 있습니다.

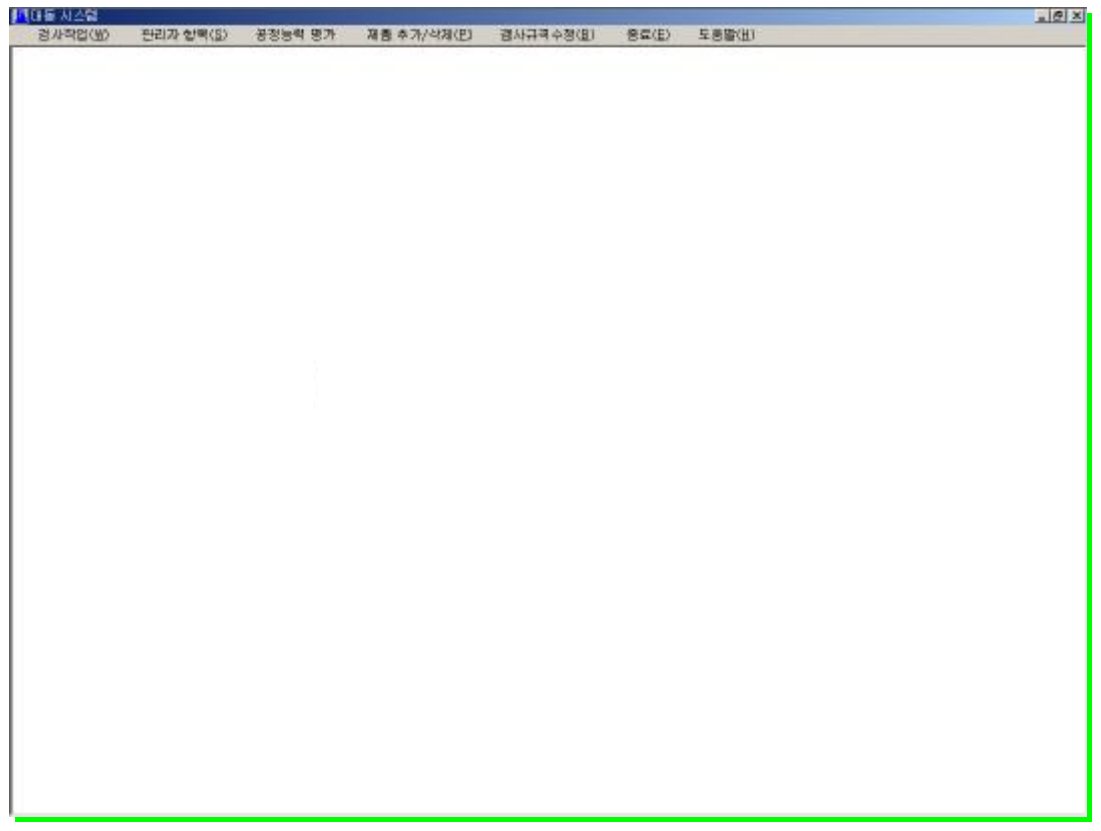

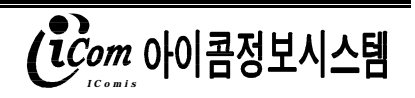

## 2. 메뉴

1) 메뉴는 초기화면의 상단부분에 있습니다.

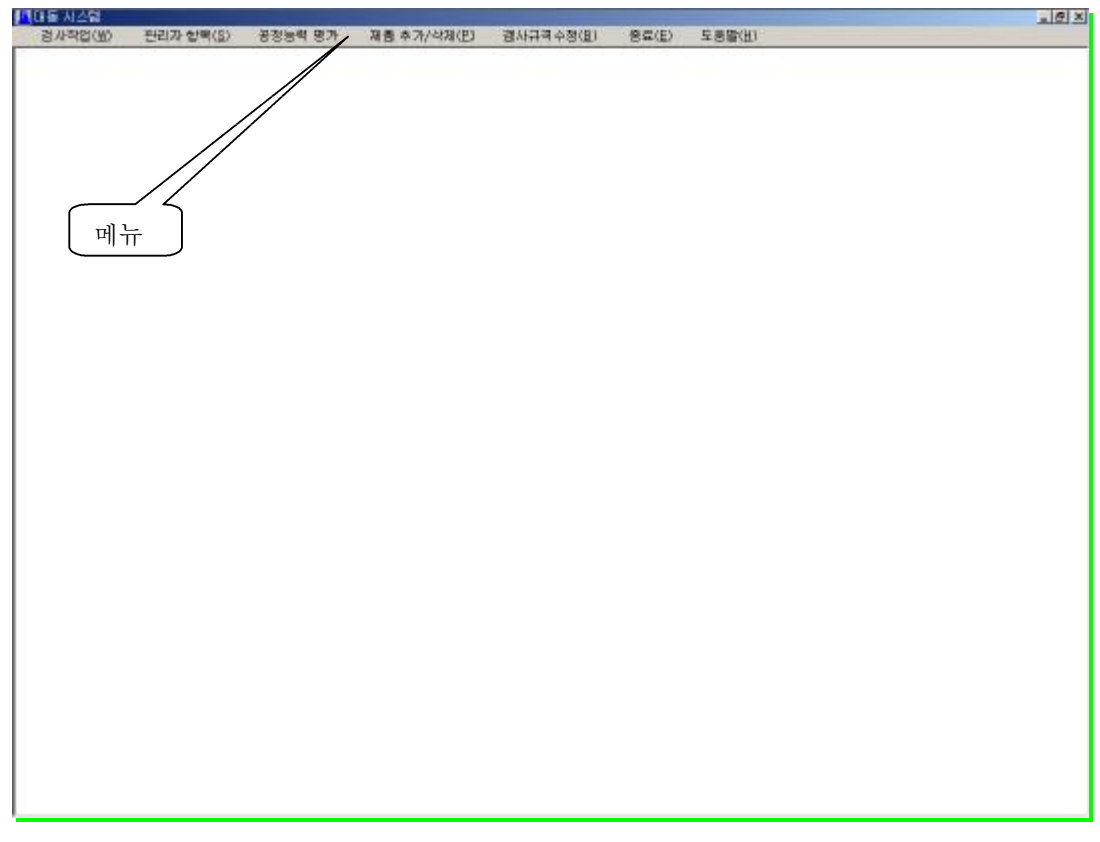

2) 메뉴의 설명은 '2-11 메뉴목록 및 설명' 를 참조하세요.

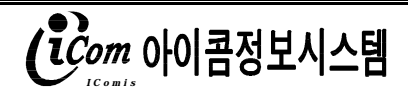

### 2-1 메뉴목록 및 설명

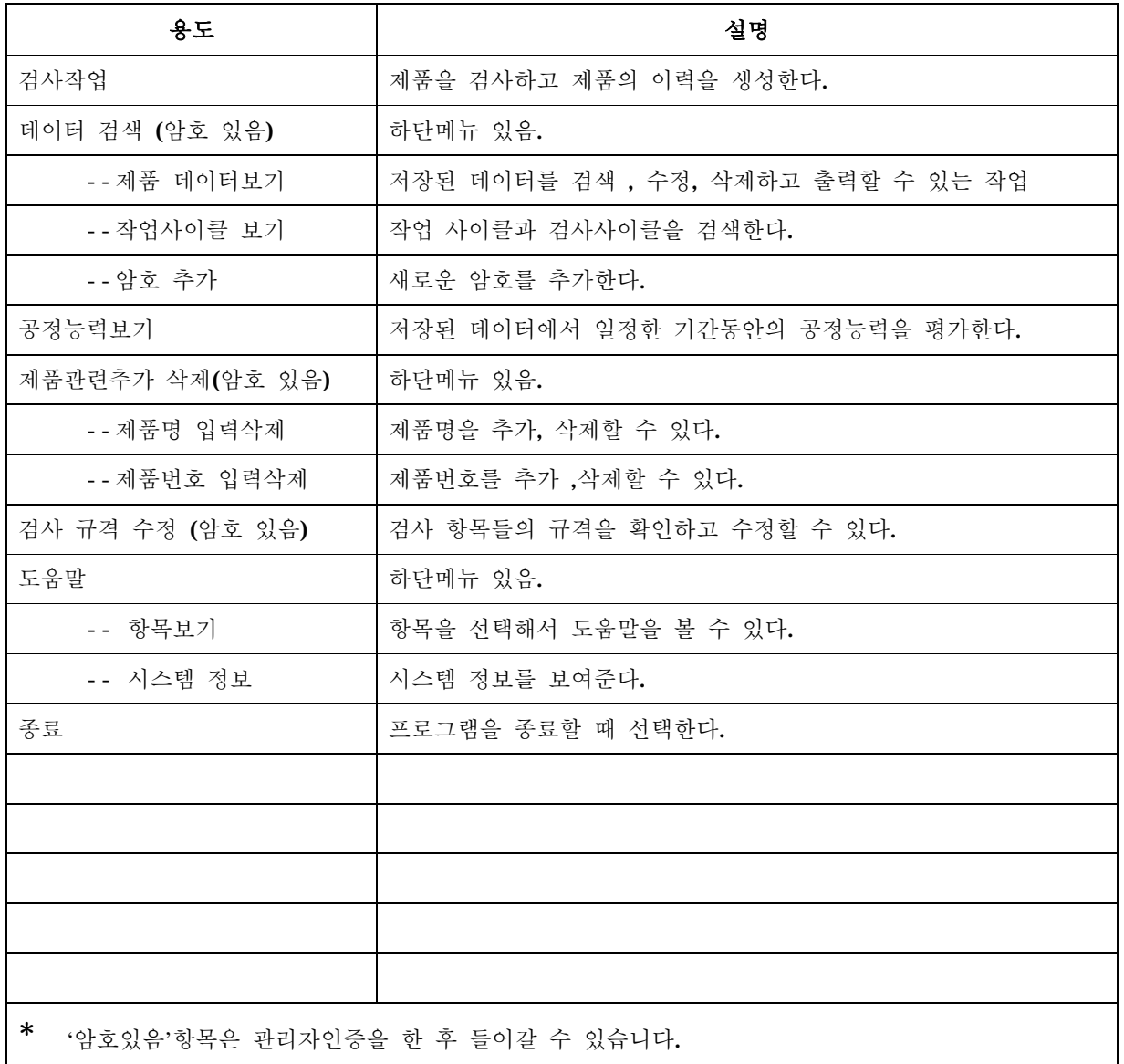

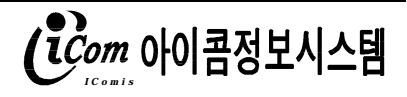

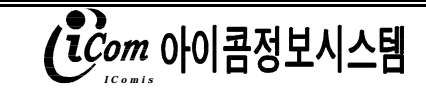

i - MES

 $| \sigma | \times |$ 

- 7) 1회 작업시간과 1회 검사시간은 자동 계산되며 작업시간은 이전의 검사작업이
- 6) '측정값표시그리드'는 프로그램시작 후 작업한 제품의 검사 값들을 확인할 수 있습니다.

SERIAL번호 '0003'은 LOT명에 따른 번호를 순차적으로 부여합니다.

LOT명 '3A22'는 '3'은 연도를 'A'는 월을 '22'는 일을 의미합니다.

5) LOT명과 SERIAL번호는 자동으로 계산되면

'8 제품추가/삭제'를 참조하세요.

- 창'에 mm 단위 (최대4자리)로 입력합니다. 4) 제품명과 제품번호의 추가와 삭제는 메뉴의 '제품추가/삭제' 에서 할 수 있습니다.
- 3) 제품명과 제품번호는 작업자가 선택할 수 있으며, 작동구간은 변동이 있을 시 '작동구간입력 작업시간 검사시간

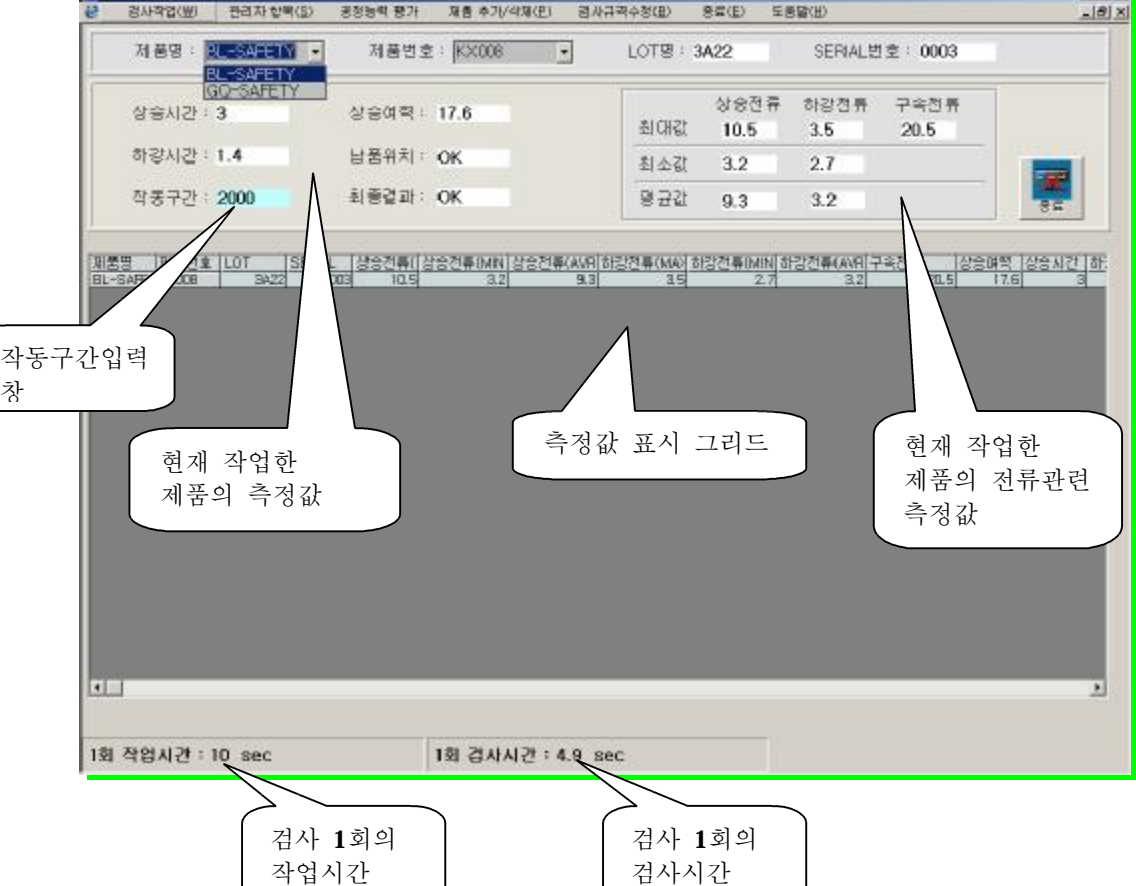

#### 3. 검사작업

1) 메뉴의 '검사작업'을 선택하면 제품의 검사작업을 하는 화면으로 들어갑니다.

2) 검사한 제품의 데이터가 생성되는 작업으로 화면은 다음과 같습니다.

**#제어돌 시스템 - (검사작업)** 

끝난 시점부터 현재작업이 끝나는 시간을 말하며, 검사시간은 현 작업의 검사에 걸

린 시간을 표시한다.

- 8) 검사 데이터의 수정과 삭제는 불가하다.
- 9) 종료시 종료버튼을 마우스로 클릭한다.

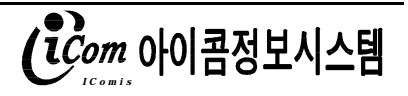

#### 4. 제품 데이터 보기

1) 작업을 완료한 제품의 데이터를 날짜별로 검색할 수 있으며 개별수정 , 개별삭제 와 전체수 정, 전체삭제, 인쇄가 가능한 작업으로 화면은 다음과 같습니다.

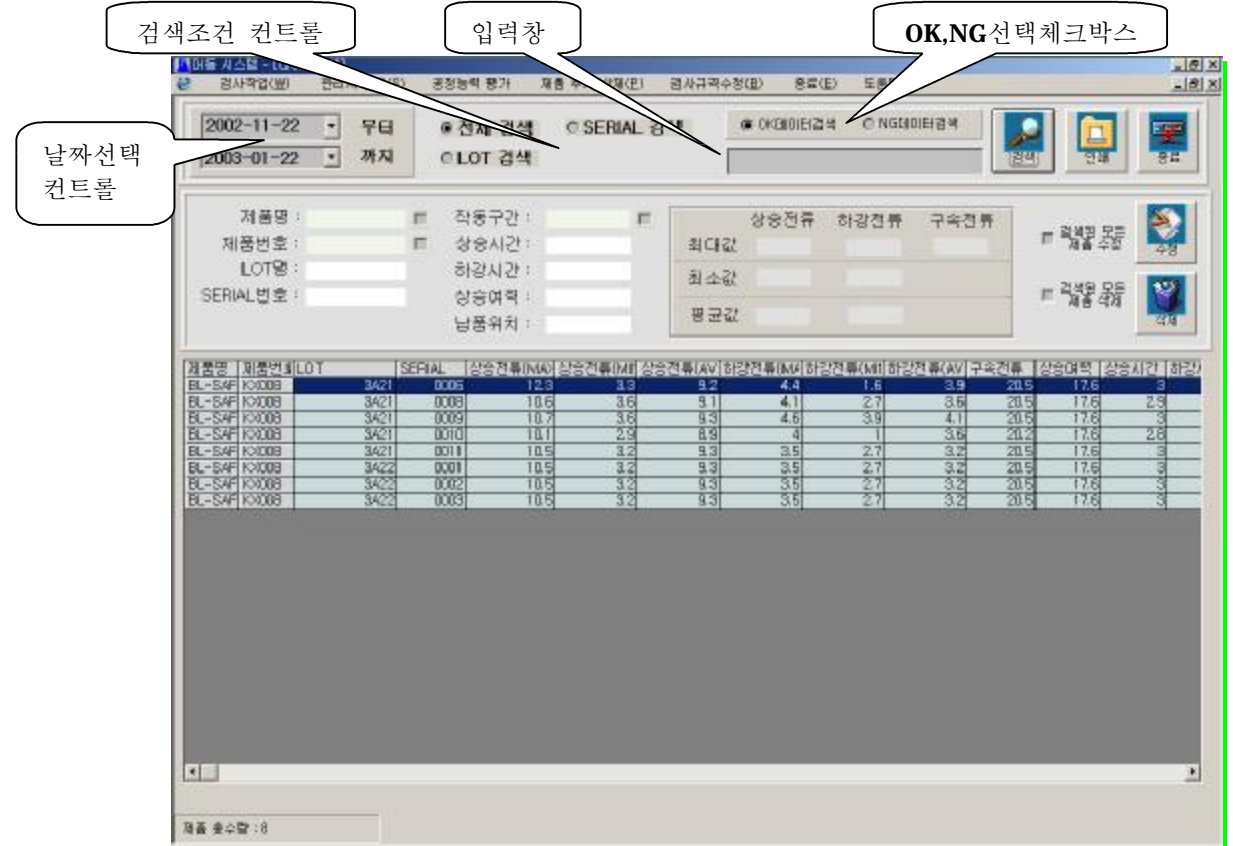

- 2) 데이터를 검색하기 위해서는 날짜와 검색조건을 선택 후 검색버튼을 클릭하시면 데이터를 볼 수 있습니다.
- 3) 검색조건으로는 전체검색과 LOT별, SERIAL별로 검색을 할 수 있으며 전체 검색을 제외한 LOT별과 SERIAL은 입력 창에 LOT명 또는 SERIAL번호를 입력 후 검색버튼을 클릭한다. 기본값은 전체검색 이다.
- 4) OK, NG선택 체크박스는 검색조건의 선택 후 OK데이터를 볼 것인지 NG데이터를 볼 것인지를 추가 적으로 선택할 수 있다. 기본값은 OK데이터이다.
- 5) 원하는 제품데이터가 그리드에 나온 후 인쇄버튼을 클릭하면 데이터가 출력된다.
- 6) 종료시 종료버튼을 클릭하면 종료한다.

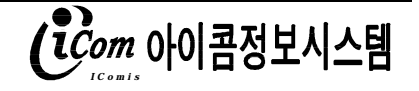

- 4-1 데이터의 수정
	- 1) 수정이 가능한 항목은 제품명 , 제품번호, 작동구간 이며 개별 수정과 전체 수정을 을 할 수 있다.

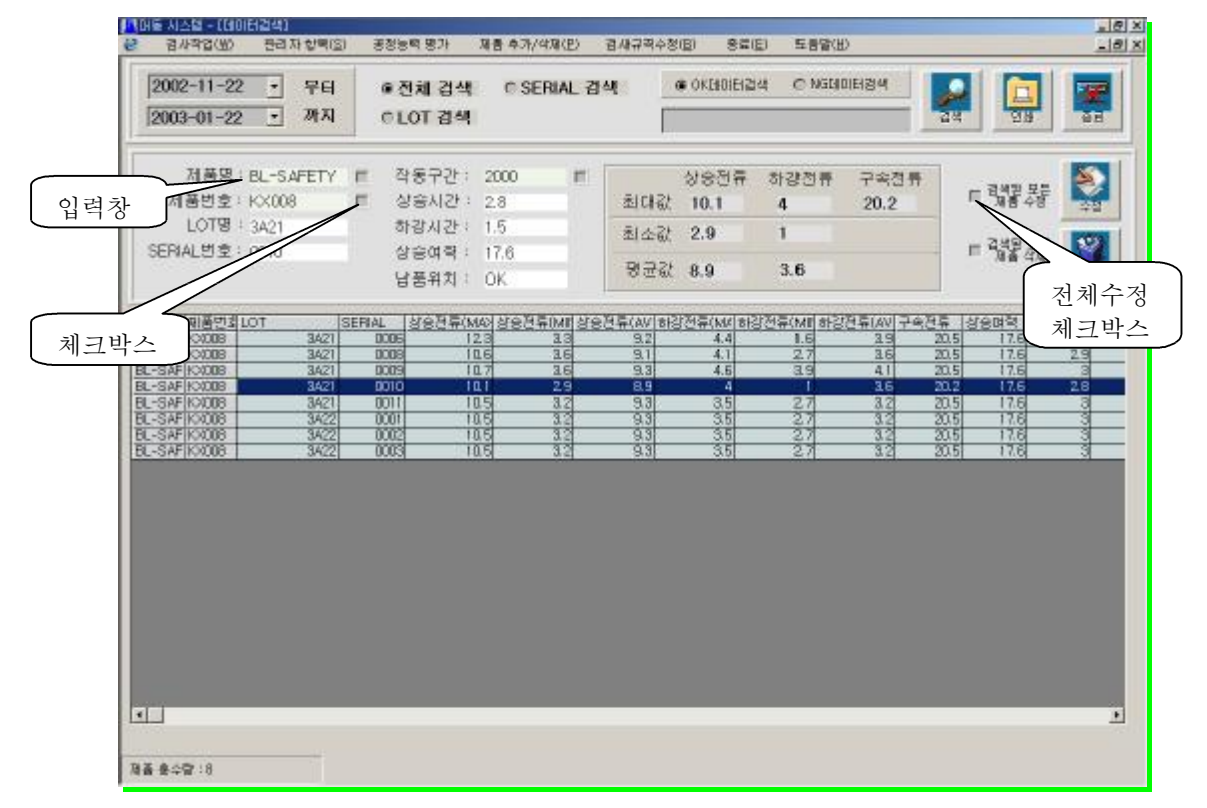

2) 개별수정은 그리드에서 특정제품을 선택 후 수정할 항목의 체크박스를 클릭 후 입력에 알맞은 텍스트 입력 후 수정버튼을 클릭하면 수정이 된다.

한가지이상의 항목을 수정 하려면 각각의 체크박스에 체크와 입력창에 텍스트를 입력한다.

3) 전체수정은 개별수정과 같은 방법으로 '체크박스'에 체크와 '입력창'에 텍스트를 입력 후 '전체수 정체크박스'를 체크한 후 수정버튼을 검색된 데이터의 선택한 항목이 모두 수정된다.

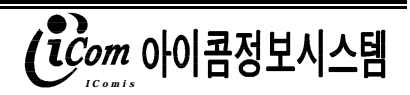

#### 4-2 데이터의 삭제

1) 삭제는 전체삭제와 개별삭제가 가능하다.

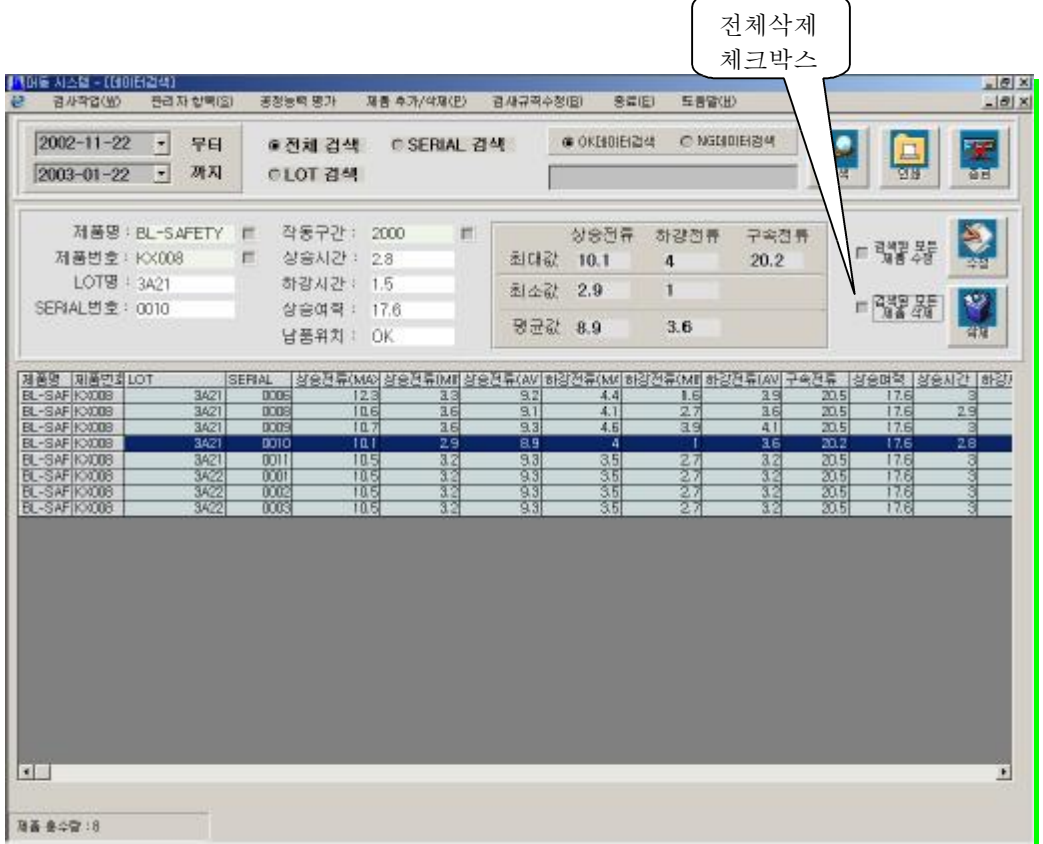

- 2) 개별삭제는 그리드에서 특정제품을 선택 후 삭제버튼을 클릭하면 선택한 한개의 데이터를 삭 제한다.
- 3) 전체삭제는 전체삭제체크박스를 체크 후 삭제버튼을 클릭하면 검색된 모든 테이터를 삭제할 수 있다.

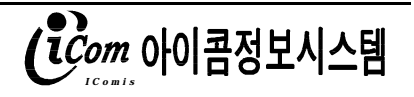

#### 5. 작업 사이클보기

4) 선택한 기간의 작업시간과 검사작업의 시간의 평균값을 초 단위로 볼 수 있으며 화면은 다음

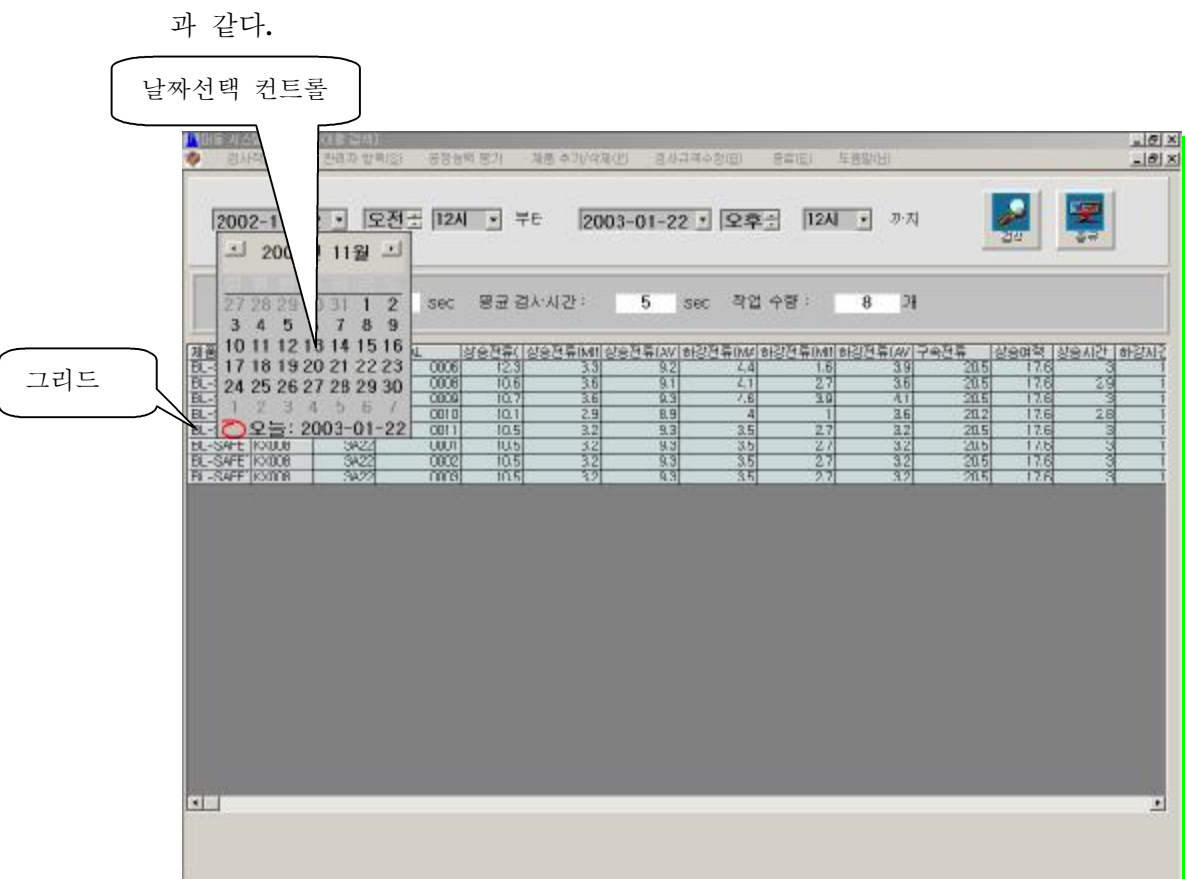

5) 기간은 시간단위로 선택할 수 있다.

- 6) 날짜는 '날짜선택 컨트롤'에서 선택하며 오전과 오후 , 시간을 선택할 수 있다.
- 7) 검색결과는 검색기간의 작업평균시간과 검사평균시간, 작업수량을 보여준다.
- 8) '그리드'에서는 검색기간의 제품데이터의 상세 목록을 보여준다.

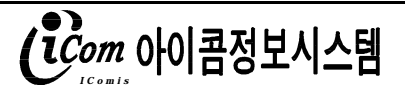

#### 6. 공정능력평가

9) 선택한 기간에 검사한 제품의 상승시간, 하강시간, 상승여력, 상승전류, 하강전류, 구속전류의 공정능력지수와 정규분포를 보여준다.

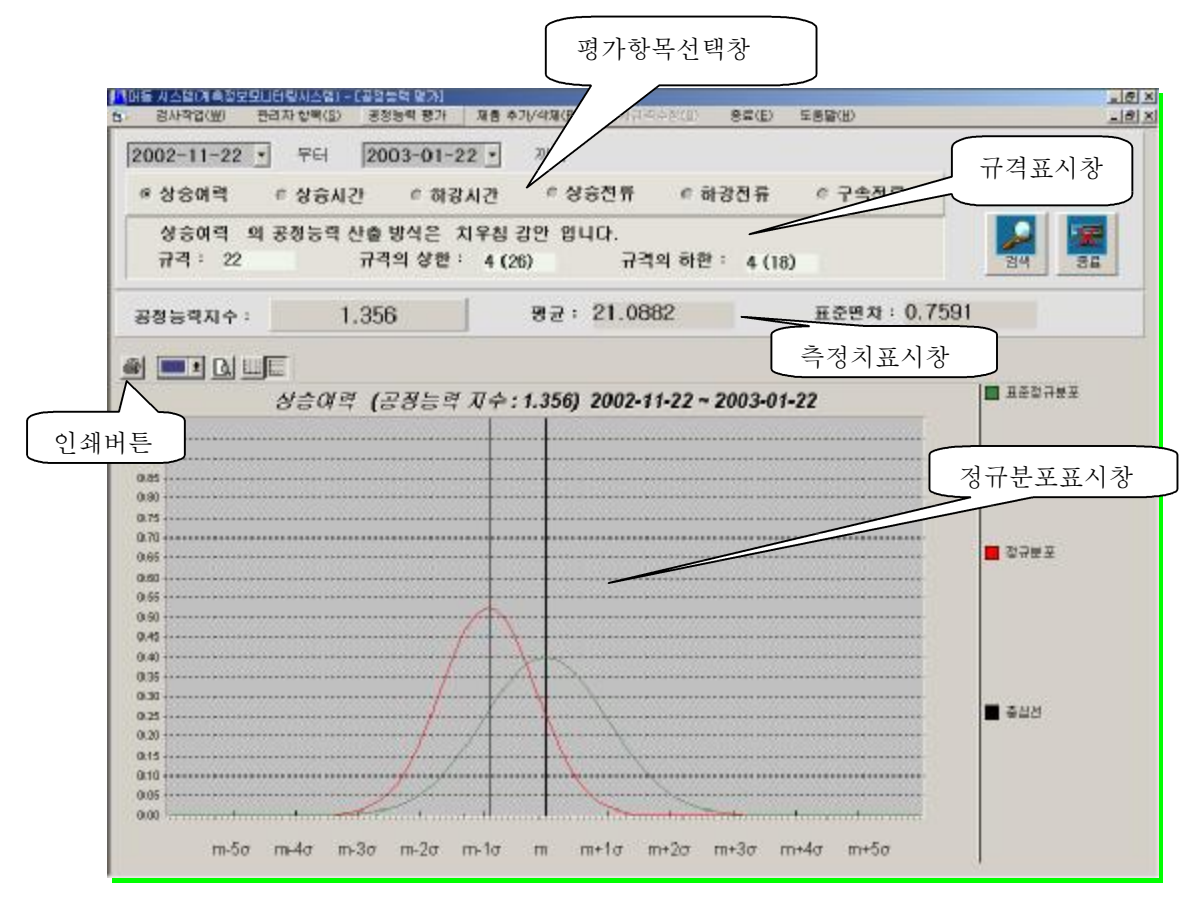

10) 기간을 선택한 후 '평가항목선택창' 에서 하나의 항목을 선택 후 검색 버튼을 클릭한다.

- 11) '규격표시창'은 선택한 검사항목의 규격을 보여준다.
- 12) 규격의 수정은 공정능력을 평가하는 동안은 할 수 없으며 종료 후 메뉴의 검사규격수정에서 수정할 수 있다.
- 13) '측정치표시창' 은 측정한 데이터의 공정능력지수와 평균, 표준편차를 보여준다.
- 14) '정규분포표시창'은 측정한 데이터의 정규분포를 보여주며 표준정규분포도 함께 보여준다.
- 15) 인쇄가 필요 할 시 '인쇄버튼'을 클릭한다.

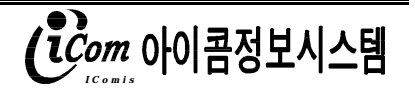

#### 7. 검사 규격의 수정

1) 검사 항목들의 규격과 산출 방식을 확인하고 수정할 수 있으며 화면은 다음과 같다.

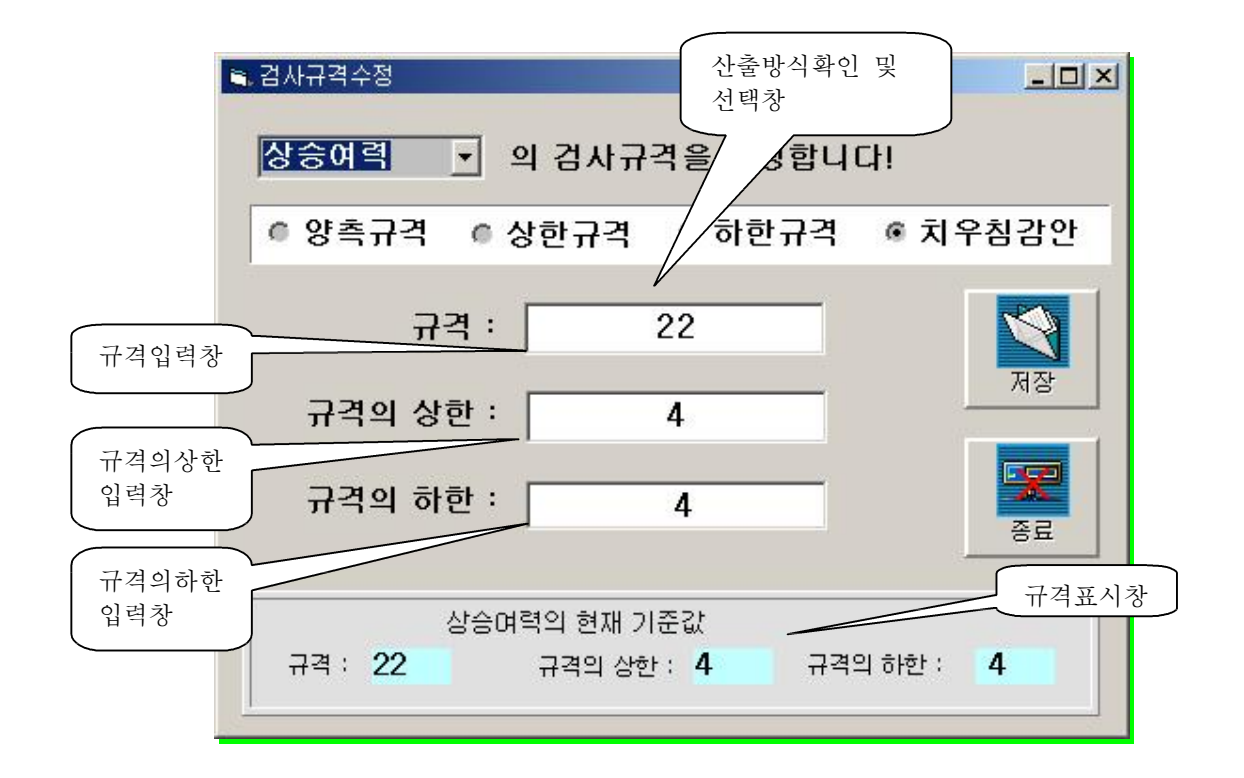

- 2) '규격표시창' 은 선택한 검사항목의 규격을 보여준다.
- 3) '산출방식확인 및 선택창' 은 산출방식의 확인과 수정을 할 수 있습니다.
- 4) 산출방식이 상한규격 일 경우 하한규격은 '0' 으로 하한규격 일 경우 상한규격은 '0'으로 자 동 표시됩니다.
- 5) 수정시 각각의 입력창에 알맞은 규격을 입력 후 저장버튼을 클릭하시면 규격이 저장됩니다.
- 6) 종료시 종료버튼을 클릭합니다.

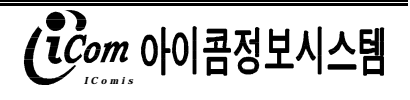

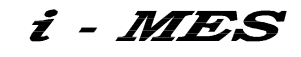

# 8. 암호 등록하기

1) 새로 추가할 암호를 등록할 수 있으며 화면은 다음과 같습니다.

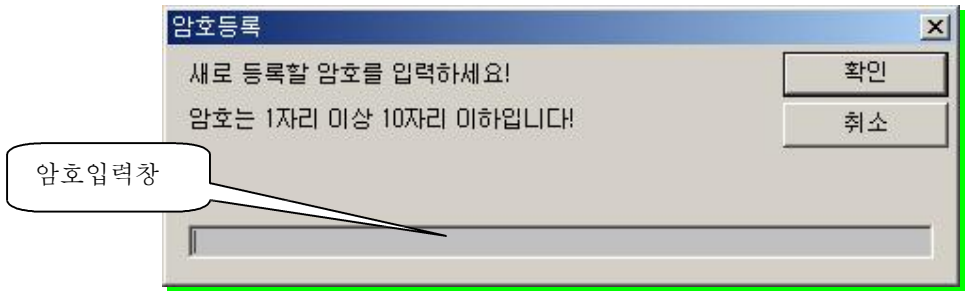

- 2) '암호입력창' 에 등록할 암호를 입력 후 확인버튼을 클릭하면 처리됩니다.
- 3) 암호는 1자리 이상 10자리 이하로 입력이 가능합니다.
- 4) 취소 버튼을 클릭하시면 암호등록을 취소합니다.

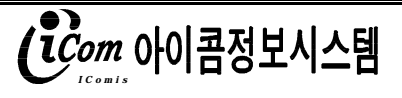

#### 9. 제품명의 추가와 삭제

16) 제품명(또는 제품번호)을 추가하고 삭제할 수 있으며 화면은 다음과 같습니다.

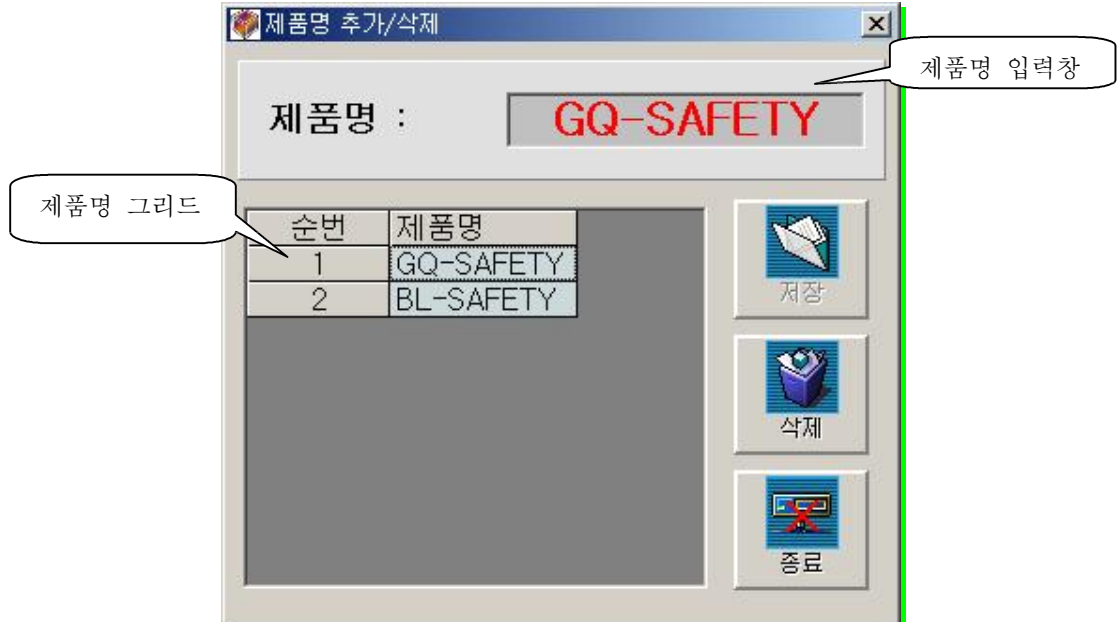

그림7) 제품의 추가와 삭제

- 17) '제품명 그리드'에는 저장되어있는 제품명을 보실 수 있습니다.
- 18) 삭제는 '제품명 그리드'에 나열된 제품명을 클릭 후 삭제 버튼을 클릭하시면 삭제할 수 있습 니다.
- 19) 추가는 '제품명입력창'에 추가하실 제품명(또는 제품 번호)을 입력한 후 저장버튼을 클릭하시 면 추가하실 수 있습니다.

20) 종료시 종료버튼을 클릭합니다.

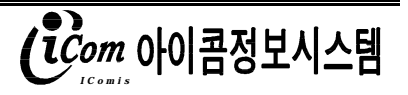

#### 10. 제품번호의 추가와 삭제

21) 제품번호를 추가하고 삭제할 수 있으며 화면은 다음과 같습니다.

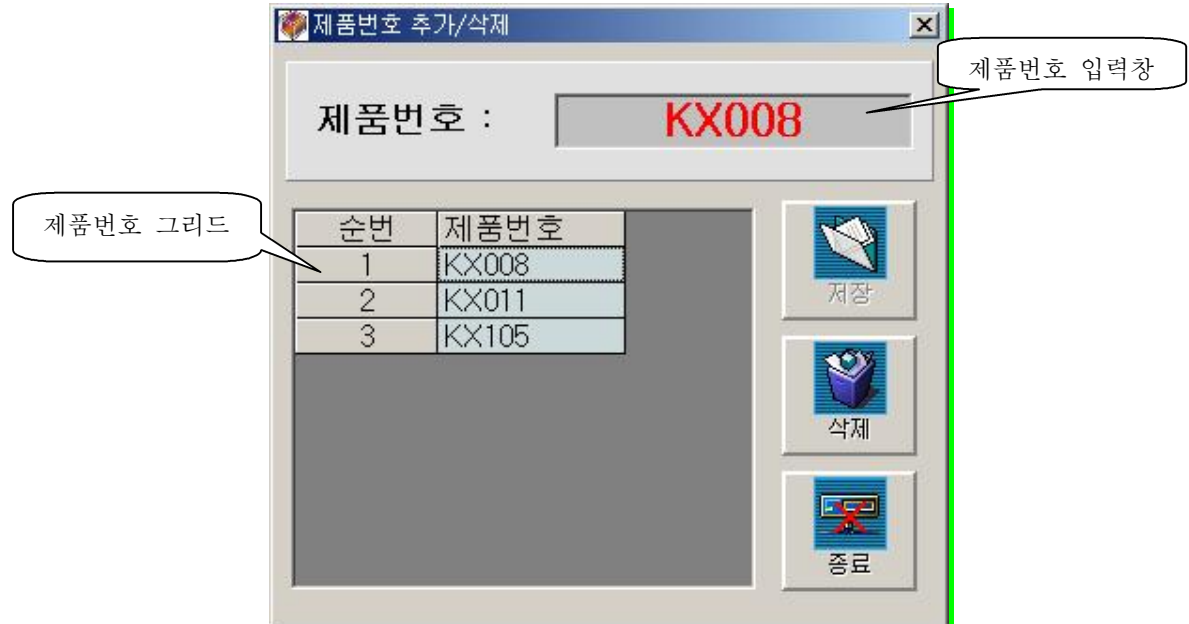

그림7) 제품의 추가와 삭제

- 22) '제품번호 그리드'에는 저장되어있는 제품번호를 보실 수 있습니다.
- 23) 삭제는 '제품번호 그리드'에 나열된 제품번호를 클릭 후 삭제 버튼을 클릭하시면 삭제할 수 있습니다.
- 24) 추가는 '제품번호입력창'에 추가하실 제품 번호를 입력한 후 저장버튼을 클릭하시면 추가하 실 수 있습니다.

25) 종료시 종료버튼을 클릭합니다.